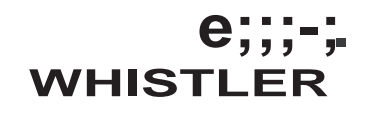

# **User Manual**

## **Wireless Inspection Camera with Recording Color LCD Monitor**

Model No.:PS500E

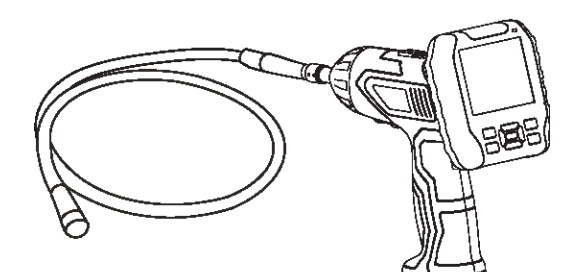

TheWhistler Group Corporate Headquarters 3604 NW Frontage Rd. Bentonville, AR72712 Tel479.273.6012 •Fax479.273.2927

Customer ReturnCenter 551N.13thSt.•Rogers,AR 72756 Customer ServiceTei800.S31.0004

[www.whistlergroup.com](http://www.whistlergroup.com/) Version No. 1.0

## **CONTENTS**

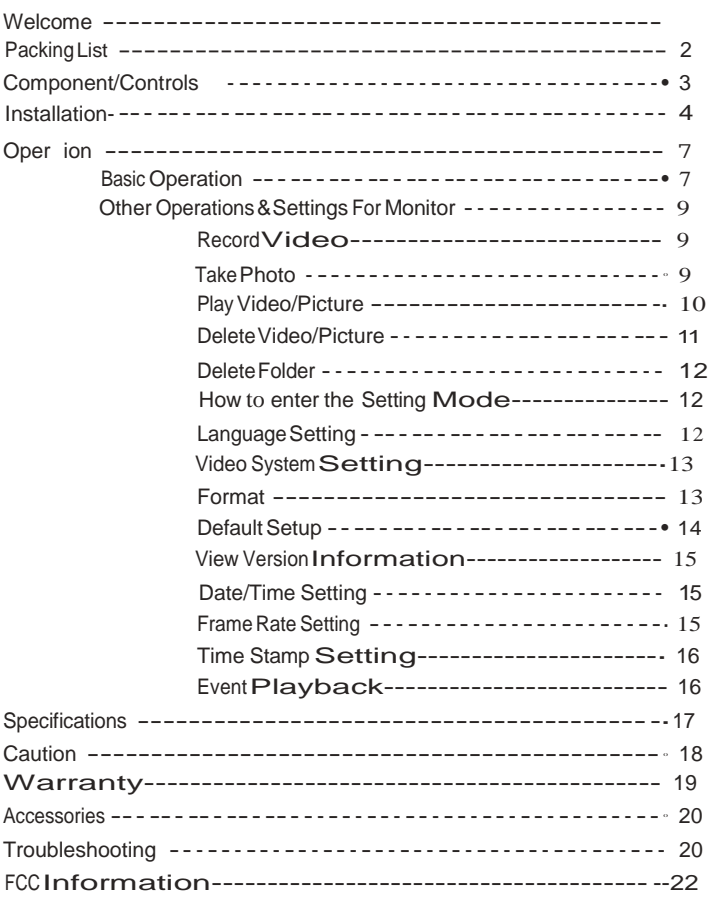

## **WELCOME**

Thank you for choosing our wireless inspection camera.Please read the user manualcarefully before using this product. This product is designed as a remote inspection device. It can be used to look into tight spots and wirelessly transmit real-time video to the monitor.

If you have questions concerning the operation of this Whistler product.<br>
please call: Customer Service

1-800-531-0004 Monday- Friday • 8:00am - 5:00 pm CT or visit our website: -.whlstlergroup.com

Please keepthe receipt ina safe place.You may register your product online at [www.whistlergroup.com.For](http://www.whistlergroup.com.for/) warranty verification purposesa, copy of your dated store receipt must accompany any unit sent in for warranty work.If the unit is returned without a dated store receipt.an out of warranty service charge applies.Note: Your warranty period begins at the time of purchase. The warranty isvalidated only by dated store receipt!Please record the serial numbers (located on the back of the monitor and bottom of the handheld unit) in the spaceprovided inthe warranty section of the manual.

Enjoyyour Whistler Inspection Camera.

Sincerely,

The Whistler Group.Inc.

## **PACKING LIST**

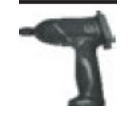

Handheld Unit

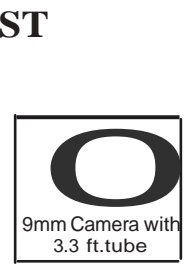

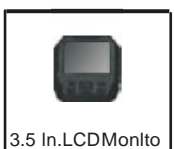

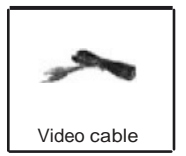

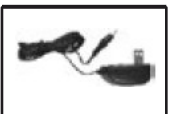

Power Adapter

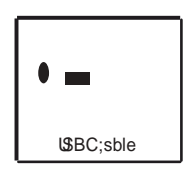

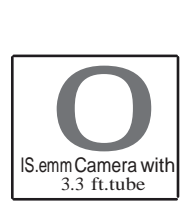

### **COMPONENTS/CONTROLS**

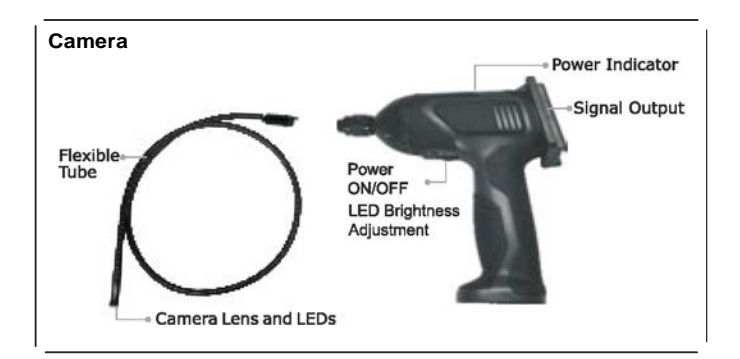

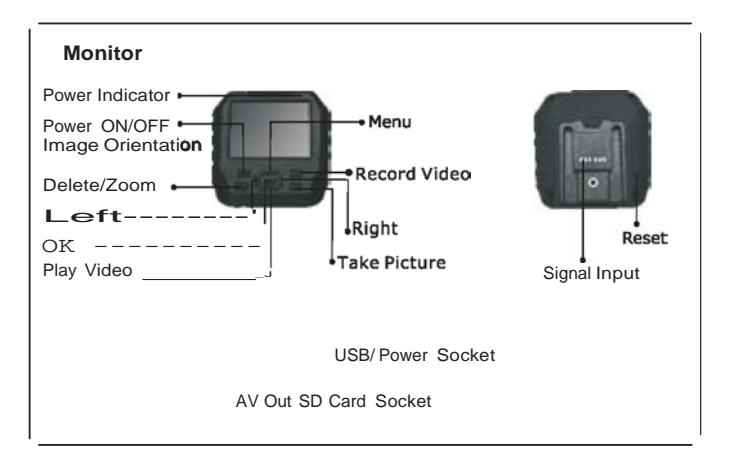

### **INSTALLATION**

Install camera tubea nd micro SO card (optional) before using product.

#### **Install the Camera with Flexible Tube**

When connecting the camera tube to the handheld unit.make surethe keyed ends are properly aligned. Once they are lined upfinger tighten the knob to hold the connector in place

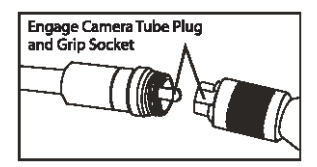

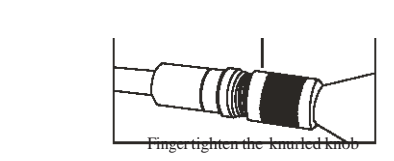

#### **Install Monitor for Wired Use**

The product also supporb; wired use by connecting the monitor to the camera.

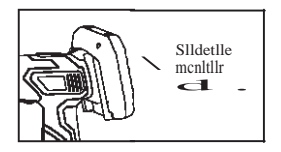

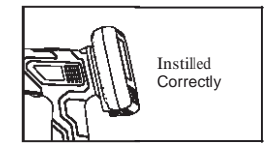

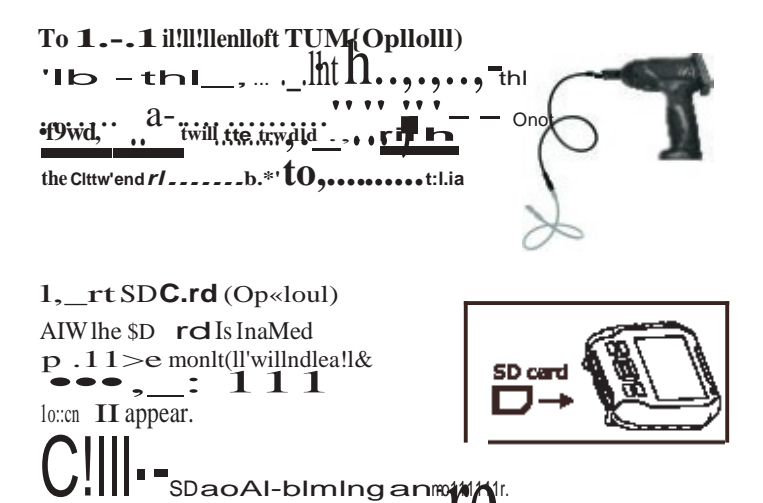

pl.......:le<:t llumot e SO<:0l'dor Dau'<IP"'II<rtv. "III<: a!le1t rs · FOI\I'IAT"n aft1!rl lheSD aord, S

#### Conl'IIICt UIIIJ C.bitt

Unanguidusa aobte 10 - 111e<br>lon • 1111 a PC. Tile USB onina<br>loon • 1111,"" on the PC. Open Mr eom.IIW.and tindlhe Kobl  $-The$  IdiO/pid>IM 1M In SD Cllnl -'cl lie cOllled/"\*/piiJIIINid<.

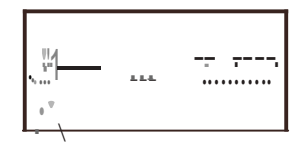

#### **Connect Power**

Connect the USB adapter to the monitor and then plug the adapter into a wall outlet. The power indicators on the handheld unit and the monitor will light red, which indicates the monitor and handheld unit are charging at the same time, and they will turn off after fully charged. The monitor LCD battery icon blinks when turned on and plugged in. The product can be used while charging.

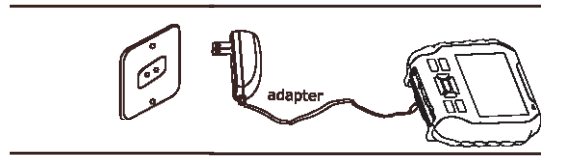

#### **Video Output**

Insert the video cable into the VIDEO OUT socket of monitor. Insert the other end of the cable Into the VIDEO IN jack of a TV or another monitor. The LCD Monitor will output a high quality video signal.

### **OPERATION**

### **Basic Operation**

1. Rotatethe ON/OFF switchto turn on the camera.Thepowerindicator ontop of the handheld unit will illuminate.The switch then acts as a dimmer oftheLEDs,that surround the camera and provide high quality lighting.

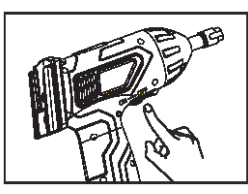

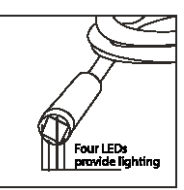

- 2. Press and hold onthe Power ON/OFF button on monitor for 2 seconds, the powerindicator will be green,and the picture will displayon LCD.
- 3. Quick press the power button to turn ON/OFF icons &Image orientation.

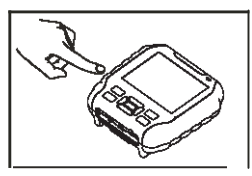

Quick press 1st to turn OFF the icons; Quick press 2nd 4th to orientate the image; Quick press 5th to recover the image and turn on the icons; Continues press will repeat above operations. Image orientation as below:

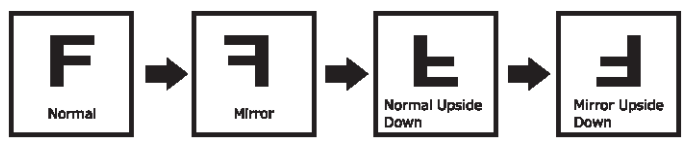

4.Rotate the ON/OFF switch to adjust brightness

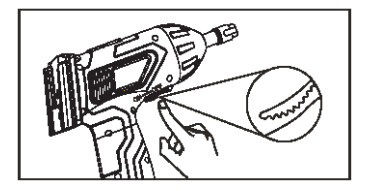

- 5. Press the  $\,$ **i** $\,e.$  button to digital zoom the image. Zoom capacity of 1.5X,2X and 3X.
- 6.Gently guide the tube into the desired location.Slight adjustments can be made while maneuvering the head in <sup>a</sup> forward direction.

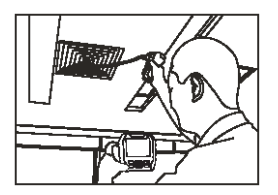

wireless wired

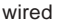

iillD The flexible tube can be bent to accommodate exploration in a variety of locations.

#### **Other Operation and Settings for Monitor**

#### **Record Video**

1.Inthe realtime monitoring status,press the **0**button to start recording.

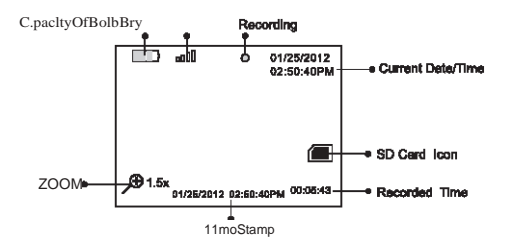

- 2. Press again to stop recording and save the video.
- **1111** \*The monitor could record audio at the same time  $*$ The Video will be automatically saved as a file every 3
	- \* The Video will be automatically saved as <sup>a</sup> file every <sup>30</sup> minutes.
		- \* SD card is full when the SD card icon changes to  $\bullet$ ON.

#### **Take Picture**

1. In realtime monitoring status, press the  $\Box$  button to take a picture.

#### **Play Video/Picture**

1. In realtime monitoringstatus, press [E) button to display:

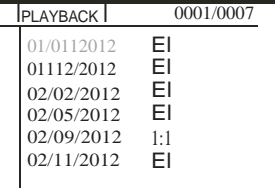

2.Press ..,. or .,. button to select folder,then press OK button to enter it:

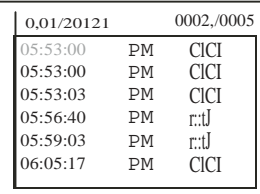

- lmii]\* Mark **ClCI** next to a file name indicates that the file is a video.  $'$  Marklf:l next to a file indicates that the file is a picture.
	- Use USB cable to download the files to PC. Play the video and audio on PC for better view.
- 3. *For playback video:*

Press **II** or button to select video, then press OK button to play

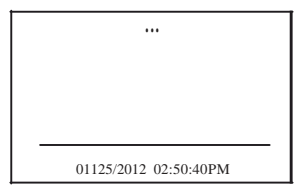

Pause:press OK button in playing status to pause;

press again to resume;

Fast Forward: press and hold on the button for about 2 seconds; Fast Backward: press and hold on the  $\frac{1}{10}$  button for about 2 seconds: (In the fast forward or fast backward mode, press the OK button to return to normal play mode.) Stop/Exit: press the MENU button.

For *View Pictures:*

Press the  $\blacksquare$  or button to select picture, press OK button to view and press again to exit.

#### **Delete Video/Picture**

1. In realtime monitoring status, press [EJ button to display:

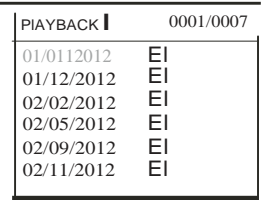

- 2. Press  $\mathbb{I}$  or button to select folder, then press OK button.
- 3. Press the  $\blacksquare$  **or** button to select the file, and then press  $\mathbf{1}$  button.

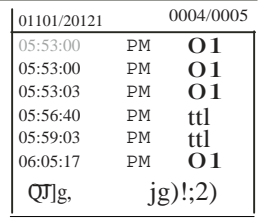

4. Press the **<sup>111</sup>** or button to select between and **1;21** ,that is,to cancel or delete.Once you have yellow highlighted your selection, press the OK button.

#### **Deleting Folder**

Deleting a folder is done in the same way as deleting a single file.

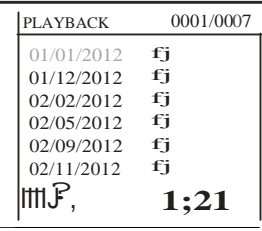

#### **How to enter the Setting Mode**

In real-time monitoring mode,press the **MENU** button.

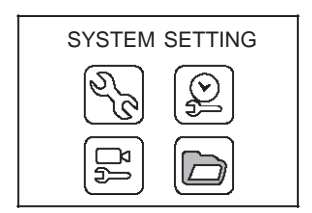

#### **Language Setting**

- 1. In the setting mode,press the **<sup>111</sup>**or button to select 'SYSTEM SETTING',and then press OK button.
- 2. Press the 111 **orbutton** to select 'Language', and then press OK button,the following interface will appear:

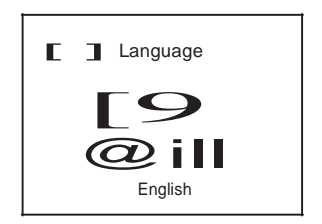

- 3. Press the  $\ldots$  orbutton to select your language.
- 4. Press OK button to confirm and exit.

#### **VIdeo System Setting**

- 1. In the setting mode, press the ..... or button to select 'SYSTEM SETTING',and then press OK button.
- 2. Press the ..... **Or** button to select 'Video System', and then press OK button.

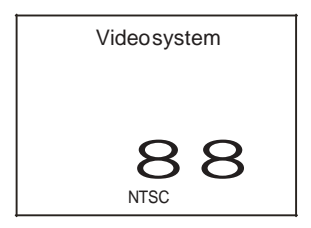

3. Press the ..,.. or button to select between PAL and NTSC. Once you have highlighted your desired selection,press the OK button.

#### **Format**

- 1. In the setting mode, press the «IIII or button to select 'SYSTEM SETTING',and then press OK button.
- 2. Press the  $\mathbb{I}$   $\bullet$  rbutton to select 'Format', and then press OK button.

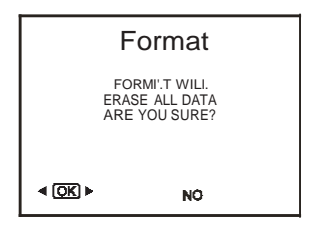

3. Press the .,.or ... buttonto select between YES and NO,that is,to format or cancel. Once you have highlighted your selection,press the OK button

#### **Default Setup**

- 1. In the setting mode,press the ..,. or ...button to select 'SYSTEM SETTING',and then press OK button.
- 2. Press the ..,. or... button to select 'Default Setup'and then press OK button

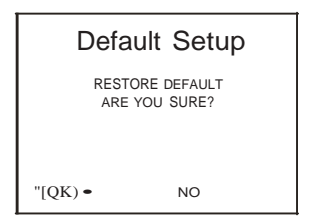

3. Press the..,. or..,. button to select between YES and NO,that is to restore default or cancel. Once you have highlighted your selection, press the OK button.

VIew Version Information

- 1. In the setting mode press the elli or button to select 'SYSTEM SETTING',and then press OK button.
- 2. Press the  $\frac{1}{10}$  or button to select 'Version' and then press OK button. You will now be able to view the version details of this product.

Dilte/Tlme Setting

1. In the setting mode, press the  $\langle\text{I\text{III}}\rangle$  to select 'Date/Time' and then press OK button to enter the following interface:

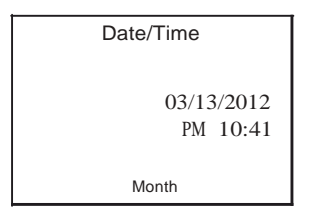

2. Press OK button to select Date or Time: Press the Juli or button to modify.Press the MENU button to confirm and exit.

Frame Rate Setting

- 1. In the setting mode, press the  $\mathbb{I}$  or button to select 'RECORDER SETTING',and then press OK button.
- 2. Press the  $\dim$  or button tD select 'Frame Rate' and then press OK buttDn.

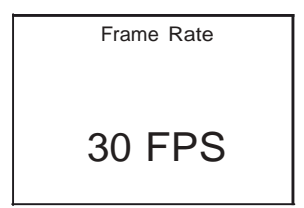

3. Press the all or ... button to select suitable frame rate. press OK button to confirm and exit.

#### **Time Stamp Setting**

- 1. In the setting mode press the <sub>diff</sub> or button to select 'RECORDER SETTING',and then press OK button.
- 2. Press the  $\blacksquare$  **or** button to select 'Time Stamp' and then press OK button.

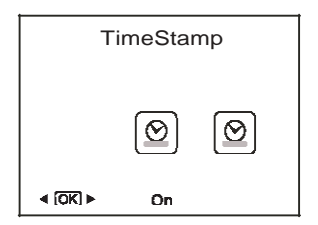

3. Press the<llll andbuttons to select"NOwor""OFFw,then press OK button to confirm and exit.

#### **Event Playback**

- 1. In the setting mode, press the  $dm$  or button to select 'EVENT PLAYBACK',and then press OK button.
- 2. For other operation,seewPiay Video/Picturew,"Delete Video/Picturew, ''Delete Folder"" section.

### **SPECIFICATIONS**

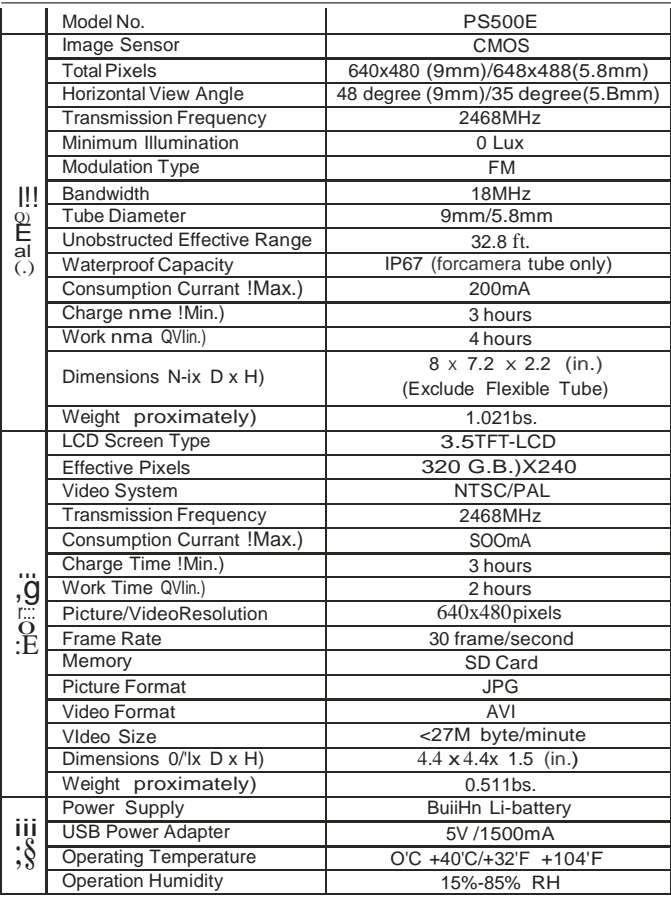

- Actual transmission range may vary according to the weather, location,interference and building construction.
- \* All the specifications are subject to minor change without prior notice.

## **A CAUTION**

- Do not expose the monitor or handheld unit to dripping or splashing liquids.
- Turn off the camera and monitor when not is use.
- Useonly the AC adaptor and cable supplied with the unit.
- Properly dispose of the batteries.Exposureto high temperatures can cause the batteries to explode. Do not dispose of batteries ina fire.When stored, place tape over the terminals to prevent direct contact with other objects. Some countries have regulations concerning battery disposal. Please follow all applicable regulations.

#### **WARRANTY INFORMATION**

Consumer warranty

This Whistler Inspection camera Is warranted to tt.e original purdlaser for a period of one yt! Brfrom the date of original purdlase against all defects in materials and workmanship. This limited warrarrty is void iftt.e unit is abused, modified, installed improperly, or if the housing ond/or serial numbers hiM! been removed.There are no express warranties covering this product other than those set forth In this warrarrty.All express or implied warranties for this product are limited to the above time.Whistler is not llable for damages arising from the use, misuse, or operetion of this product. During the warrarrty period.d.r..ctive units will be repaired without chorge to tt.e purchaser when returned witt.a dated ston! rea!lpltothe address below. Units returned without a doted store ... celpt will be handled as desaibed in section "Service Out of Warranty".

No'-":Datriage coused byincwrect battery plocementor battery /ealmge is notcrwered under this wurronty.

When retYmlng a unit for service, please follow these Instructions:

1. Ship the unit In the original carton or In a suitable sturdy equivalent fully Insured, witt, ret lime receipt

request to: Whistler Repair Dept. SS1 N.13th St. Rogers, AR 72756

Please allow 3 weeks turnaround time.

Impo Vont: Whistler will not  $IAU$ -relifiOnsibility for  $IOA$  or diomagneurred Inshipping. Therefore,  $\mathbf{p}$  i – ship your ynlt lftlurecl with retillin receipt requested. CODs will not be accepted !

2.1nclllldewlth your unit the following lnform;rtlon,cleorly prirrted:

Your name and stn!etaddress (for shipping via UPS), a drytIme telephone number and an email address, if applicable.

· A detailed description of the problem (e.g.cannotadjust brightnesson monitol").

• A copy of your dated ston!rea!ipt or bill of sale.

3. Becertain your unit Is returned with Its serial number. For reference, please write your unit's serial numbers In tt.e following spaces: Monitor SIN: Handheld unit SIN:

Units without serial numbers an not covered under warranty. Important To validate that your unit Is witt in the warrarrty period. make sure you keep a copy of your dated store ... ceipt. You may register yourwarrarrty online at www.whistlergroup.mm, however, for warranty verification purposes, a copy of your dated store receipt must accompany any unit sent In for warranty IM:lrk.

#### SentlceOut of warranty

Units will be repaired : rt" outofwarranty" service rates when:

- •The unit's original warrarrty has expired.
- A dated store receipt is not supplied.
- The unit has been returned without Its serial number.
- •The unit has been abused, modified, Installed Improperly, or had Its housing n!moved.

The minimum out of warrarrty servicefee for your Whistler Inspection Camera is \$75.00 (U.SJ. If you require out of warranty service. please return your unit as outlined In the section Service Under warranty" along witt, a centriled check or money order for \$75.00 Paymem may also be made by MosterCard, VISA, or AmeriGin Expn!SS; personal checks an!not occepted. In the event repairs cannot be covered by the minimum \$75.00 servicefee, you will be contacted by a Whistler technical service specialist who will outline options iiVillable to you. If you elect not to have your unit repaired, it will be n!turned to you along with your certified check or money order.

## **ACCESSORIES**

c.al1-8f:».Slt-000401 visit www.whist rgroup.com for available acces'SOfies.

## **TROUBLESHOOTING**

W!lywm\!Mmon...tu111on?

M-V.thnthom: nttcr, . , be-eneh "'ed-t1-nlft rnt; ht ftJW; Uoi'O-Pr'1INtl'le rtwt foll'frOnenU'leuntt.

M........«1mon'br......t»•&oomtnwiMtn..ltlfne..

M \CUIIretNitti\UWI:dtt Md unit\_&twnt<1\_CINIII'I<I V\llt t:l'|UM\_intiDt IIIH'I ●tte<f'led to thoo Nnodheld un!t.

#### W!lvd-IM.IIIOOI"Senm.f

Thillfo., **IWOYIISe!O)** tf'I.Irtthell'I.IIJleQh:JnQWTUII.Q!Iftbetetto:NT\$C feltm.at Willtd\ S.uudtnHOIU\Atrt•r1ct and MI.tormItwt\td\ t& vUICitnsome ovo.....OCJ\urtrl-.&rter tho men , a " "nd d'lect tho vf.doo rcrmtttD millet cureUH monttor ratn N'r.liC r'Om'\It.

n."power∎itht \_ \_ - \*\* nbutn""•.ti a werlich "da w't 1<br>.. Tht& U!d!:4 Ckletow.atbl'n:IIIY tntntMMMk1untt.RAChir e4Vtfn l'it.

- 
- ltthe<Wn"'tubofu!tyll't:IIOtUd tx>tf'l.eh1ndhefd unkl W..,necuwuedInt;tle e meretulatoUH l'IIndNfdunit..maiCtc tNeiCt)"ttd \_ \_aan.pr< Pf111'f •llred.Once they•railMelup,Jlne.."'fttm!y.,d l:tla'\ ftnger dgton the tru:Jb tollohUtltc:onnutortnpllct.
- RJat•the.\_,lii'HIM unbfl'l:lw&f'Ottt{U!()Btfghtn aM'fb'DI ta the \*ON\* pa!lltlon 1nt'l<»nlJnuttorncr &t tnt CII'Mirl' tl fDIIQI'ltl.

Wll)'lonw plctu"""""\*<lownl

5Imptfpr•cstntIm qt n.nattonbU'n:0n rmovtU'IUimflrItuMtopr ptr1 Ofient dM1m ae

W!tlltllllttft'l.llCl""mdlfllllIM\_I1'f'OO(...,......•bt...l>lnttptdt A.Jipn»:trNrte!v t2feet..dMl umer•exb!lrtl!an !lmtt oftheun!t. C.mer•tubeh11  $t_{\text{L}}$  Uf<sup>1</sup> $\alpha$ 90fiN7.

#### $-d--erl'$ W!tllt-IntfMpfd:U

SUI  $lm. aee...$ &nllld  $In - ipg$  $\prod_{n}$  NO\I!anr.eN!filld In  $\bullet$  . Avt fbtmltw!l:t\ Vk1tortdflolutton 1tMOX480 Ptle.tr.

The monitor works great when close to the handset but receptiongets worse the furthenway the monitorIs from the handheld unit. Make sure there are no Bluetooth devices,Cordless Phones or home network

devices turned on as these devices can causeInterference.

VIdeo Output,willIt display live video or will It only dIsplay playback of recorded video?

When connected to a different monitor the unit will display live video as well as picture and recorded playback.

## **FCC INFORMATION**

This device complies with part 15 of the FCC Rules.Ope!1'tlon is subject to l:tle following two conditions:

(1) l:tlls device may not cause harmfulInterference,

(2) l:tlls device must accept any Interference received,Including interference that may cause undesired ope!1'tion.

Changes or modifications not expressly approved by the party responsible for compliance could void the user's authority to operate the equipment.

### **FCC** ID: **TW5GB8863**

Note:Changes or modifications not expressly approved by Whistler muld void the user's authoritytooperatetheequipment.

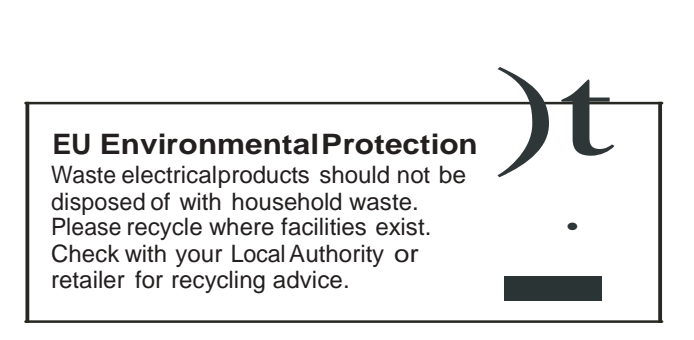